## **USER SIGNATURE**

User signatures can be automatically added to the documents (in Documents Manager) and emails (Email Templates).

The first step is to upload a scan/photo of the signature to the User profile - Full User Edit > 'Basic Information' tab > 'Signature' subsection.

The signature scan/photo needs to be uploaded in .jpg or .png formats and named signature, eg signature.jpg or signature.png

## screen

Once the signature is uploaded to the profile, it can be applied to the templates:

## **EMAIL TEMPLATES**

The template needs to be switched to HTML version.

The following tag needs to be inserted in the place where the signature of a user is to appear:

{% signature %}

## **DOCUMENTS MANAGER**

Either of the below tags can be used in the place where the signature of a user is to appear:

- <signature />
- {% signature %}

From: https://wiki.leonsoftware.com/ - Leonsoftware Wiki

Permanent link:

Last update: 2022/10/05 10:54

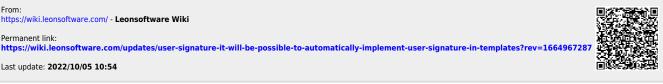